# **Schnellstart Sysfilter für Photoshop**

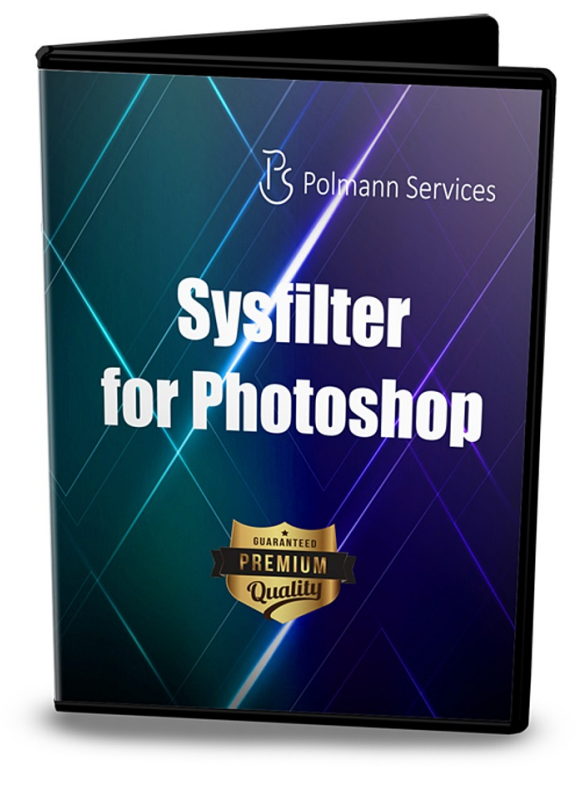

### **Schnellstart**

Mit Hilfe dieser Anleitung wird es Ihnen möglich sein, Sysfilter für Photoshop innerhalb von 10 Minuten zu bedienen. Viel Spaß dabei!

## **Schnellstart**

#### **1. Installation**

Download-Datei ausführen und Anweisungen auf dem Bildschirm folgen.

#### **2. Software testen**

Nach der Installation und nachdem Sysfilter gestartet wurde, erscheint ein Begrüßungsfenster. Im Begrüßungsbildschirm auf "Software testen" klicken. Sie gelangen zur Hauptansicht.

#### **3. Einrichten des Filters**

Wählen Sie die gewünschte Photoshop-Version aus. Über das Menü **"Extras" -> "Optionen"**  öffnet sich das Einstellungsfenster. Im Auswahlfeld "Photoshop"-Version wählen Sie die Photoshop-Version aus.

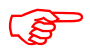

**Die entsprechende Photoshop-Version muss auf Ihrem System installiert sein.**

● Standardmäßig ist Photoshop CC 2020 ausgewählt.

Klicken Sie anschließend auf OK.

#### **4. Texttransfer / Texte exportieren**

Suchen Sie das entsprechende Verzeichnis, in welchem sich Ihre Photoshop-Dateien befinden. Dazu den Datei-Explorer auf der linken Seite benutzen. Die Photoshop-Dateien werden automatisch in der Dateiliste angezeigt.

Markieren Sie die gewünschten Photoshop-Dateien in der Dateiliste und klicken Sie auf "Exportiere Text". Der Exportvorgang wird gestartet.

 $\rightarrow$  Die DOC-Dateien werden generiert. Die Texte in den DOC-Dateien können nun übersetzt oder beliebig bearbeitet werden.

### **Schnellstart**

#### **5. Texttransfer / Texte importieren**

Klicken Sie in der Hauptansicht auf die Registerkarte "Import". In der Dateiliste werden nun DOC-Dateien angezeigt. Die Photoshop-Dateien müssen sich im selben Verzeichnis der DOC-Dateien befinden.

Klicken Sie auf "Importiere Text". Der Importvorgang wird gestartet.

 $\rightarrow$  Die Dateien enthalten den übersetzten Text.

Es gibt noch weitere Möglichkeiten die Texte zu transferieren. Diese können analog zu der beschriebenen Methode eingesetzt werden.

**Weitere Infos finden Sie im Handbuch.**